## eGO Academy

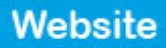

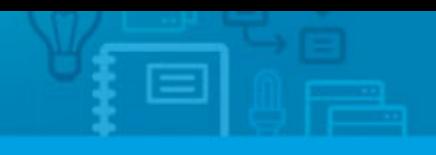

## **How to add a horizontal sticker on property photos**

The application manager can feature specific properties by adding a horizontal sticker image on top of the property photos. This horizontal sticker is added on the photos to highlight the properties (grouped in a tag) and draw the visitors attention as soon as they enter the website.

..................................................................................................................................................................

To publish properties with a horizontal sticker, take the following steps:

**1.** Click the '**Properties**' tab;

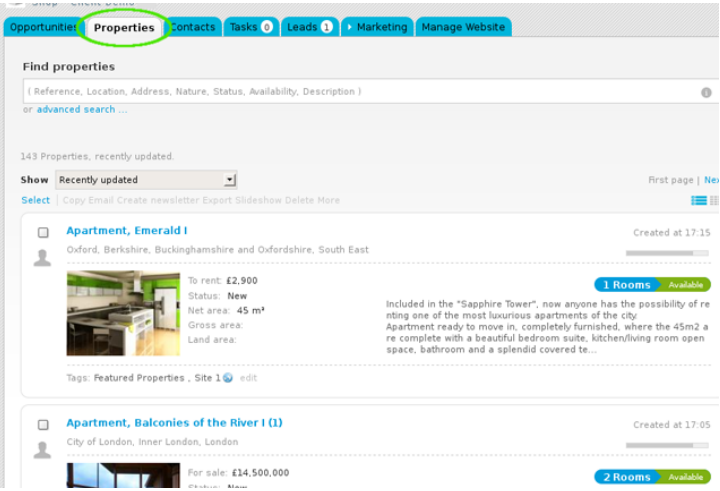

**2.** Select the properties you want to associate a tag;

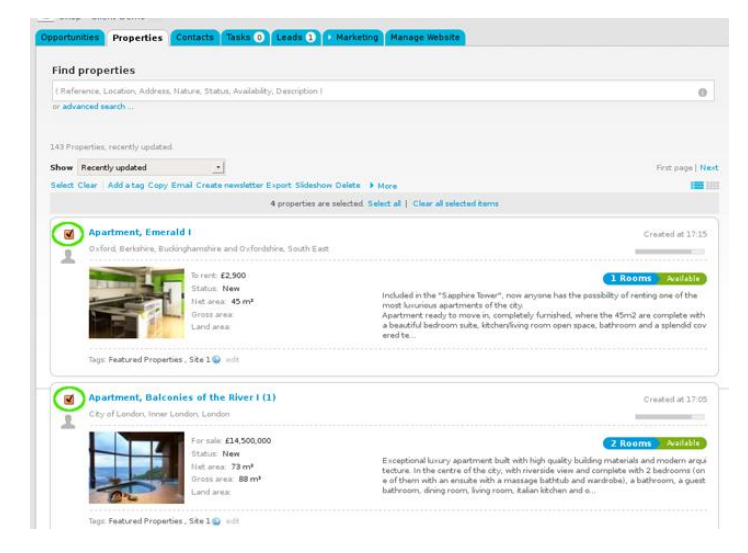

**3.** On top of the property list, click '**Add a tag**';

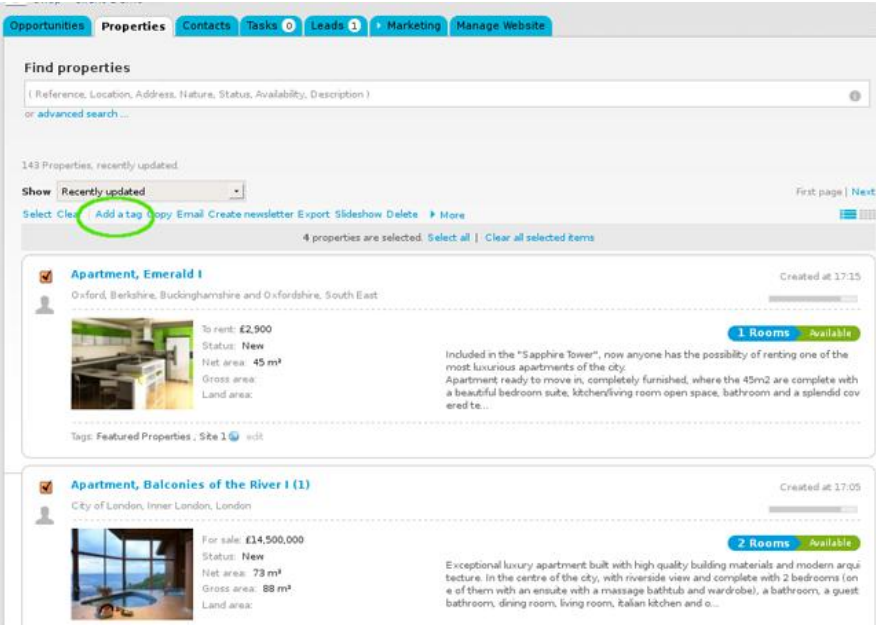

**4.** Type the new tag name and click '**Incert tag**'. Also select the '**Site 1**' tag;

**Study - man** 

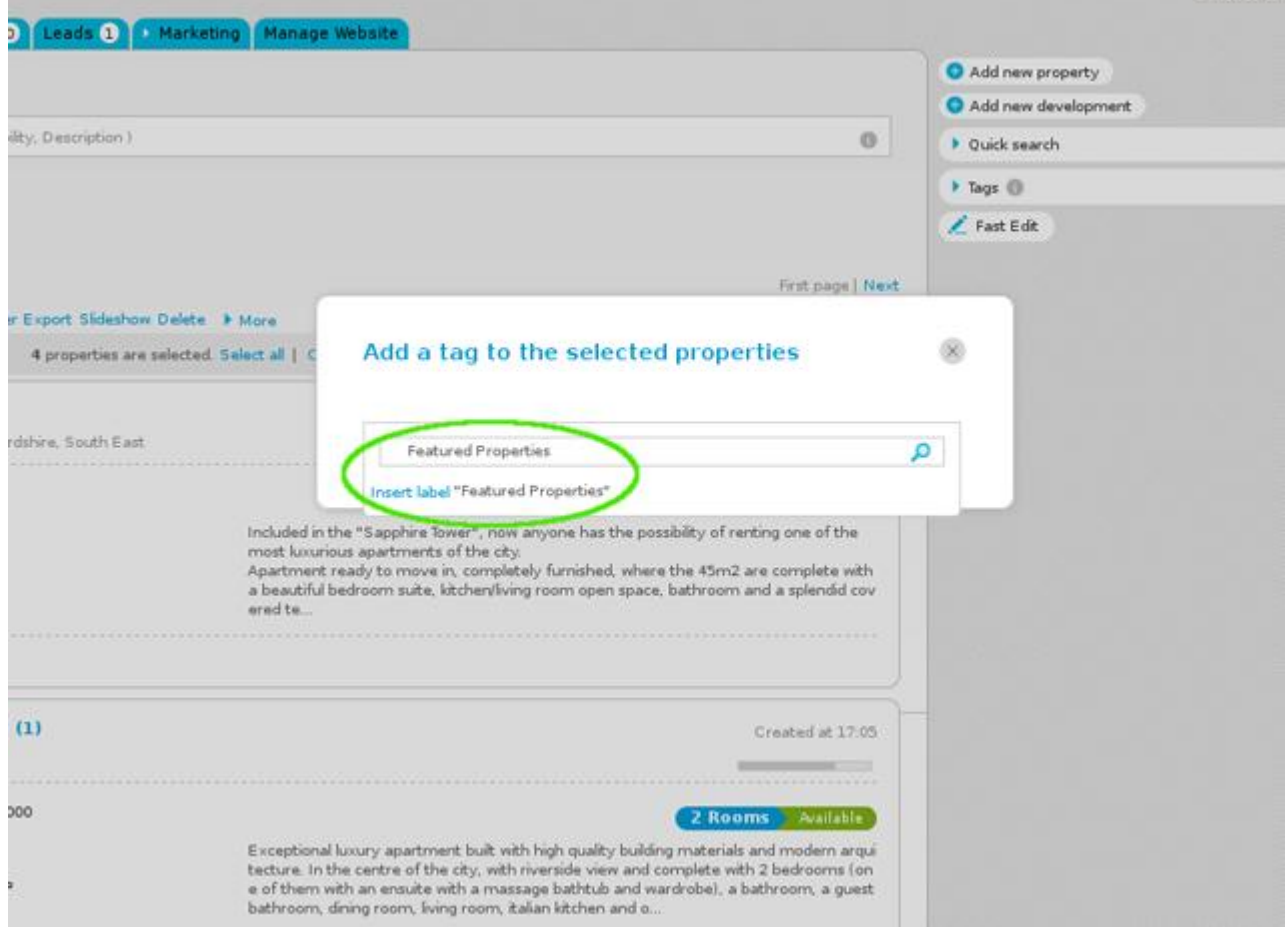

**5.** All properties previously selected will have the tag name associated when viewed in a '**Mosaic**' list;

Then, click the '**Manage website**' tab;

oo.

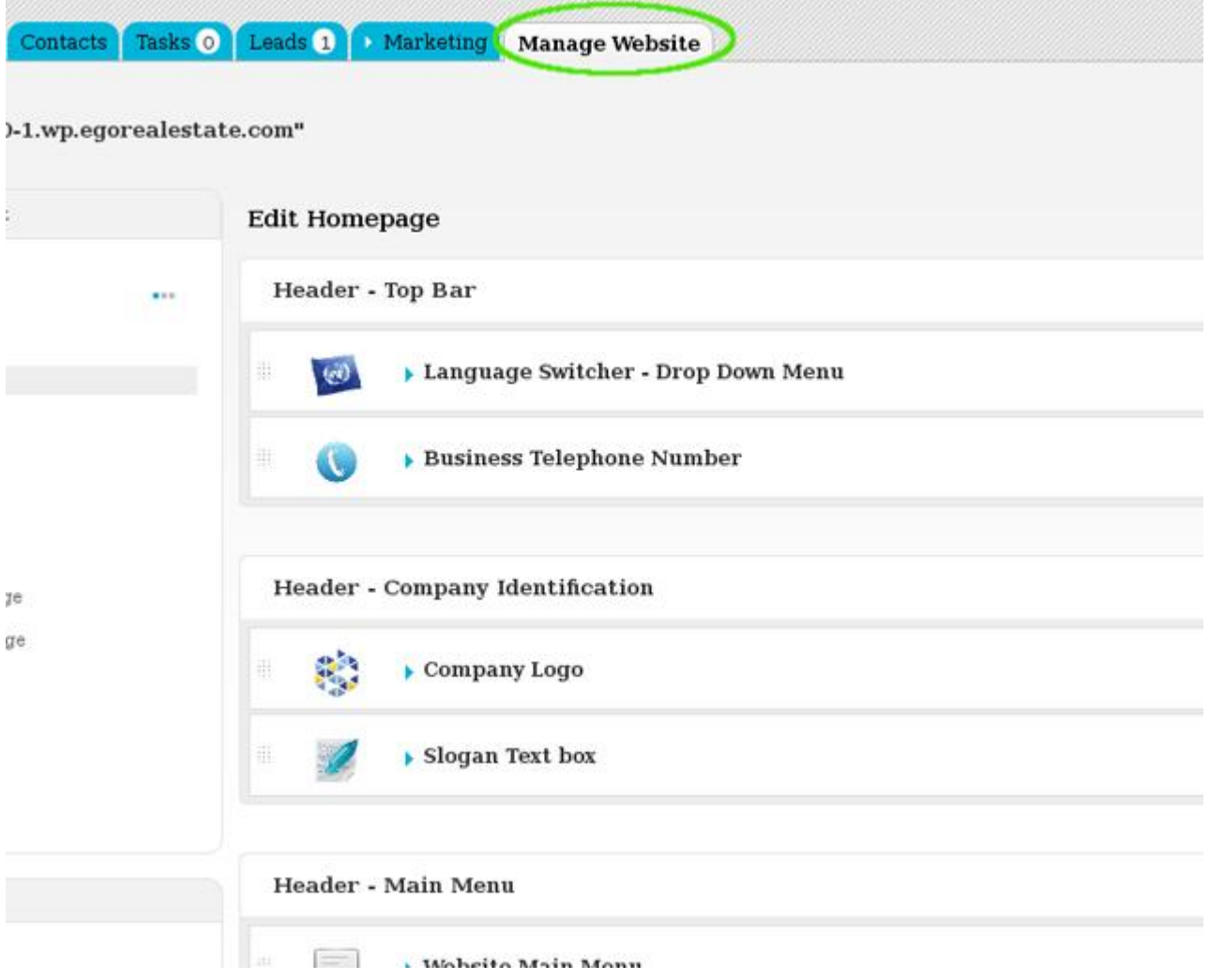

**6.** On the left sidebar, click on the '**Other Features**' section, and then click

'**Horizontal Sticker on Property Photo**'. If this feature is not available for activation, you can purchase the plugin in the shop;

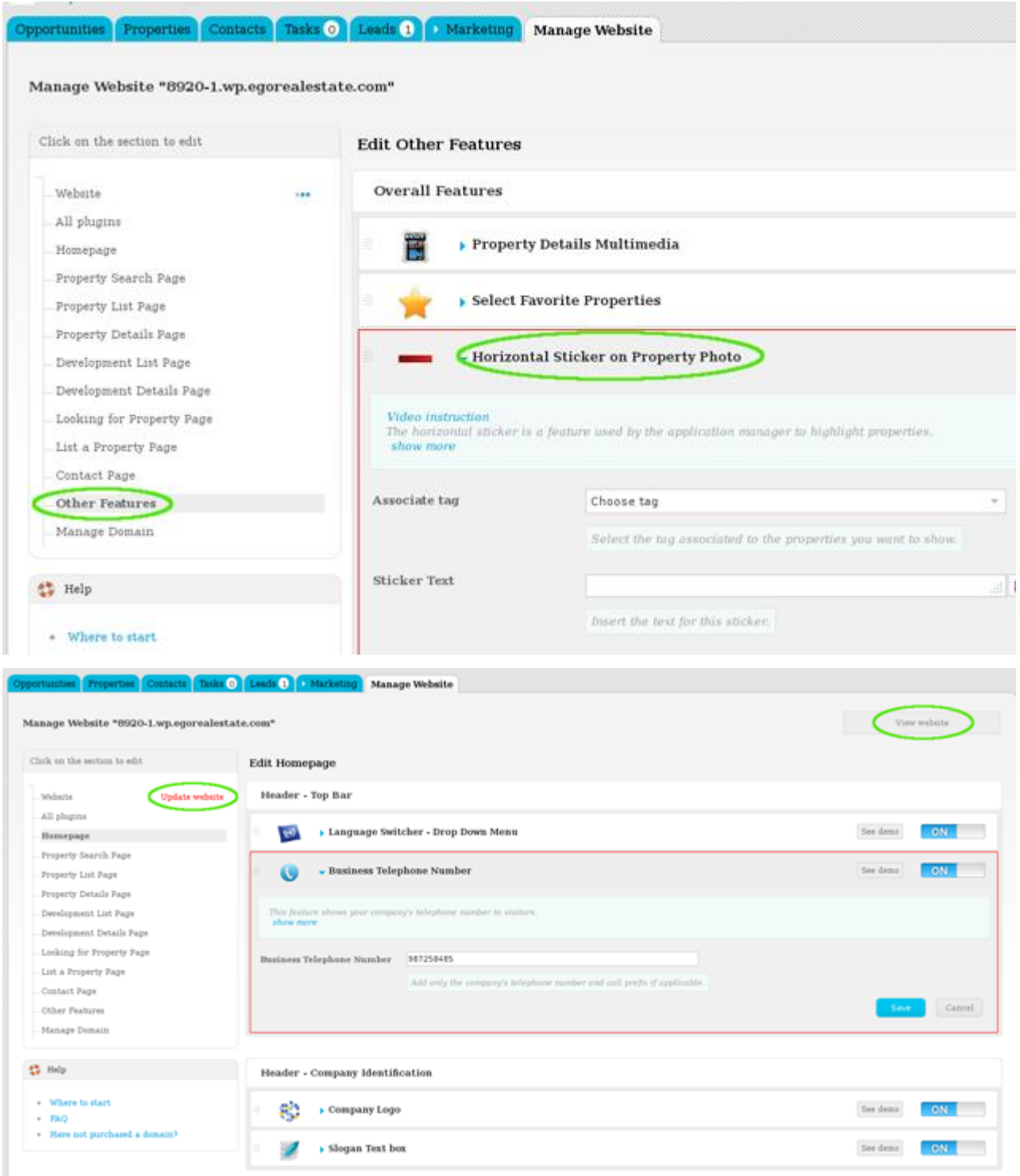

**7.** Associate the tag with the properties you want to add a horizontal sticker and then insert the next that will appear on this sticker;

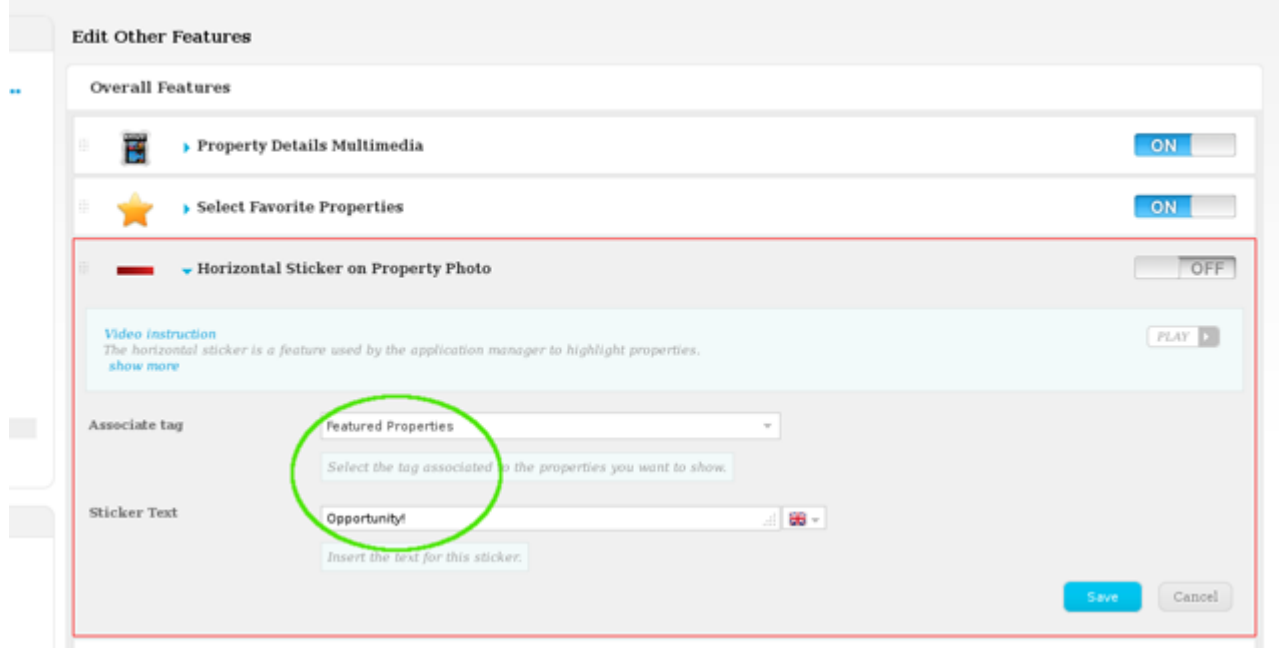

**8.** Switch to '**On**' to enable this feature and then '**Save**';

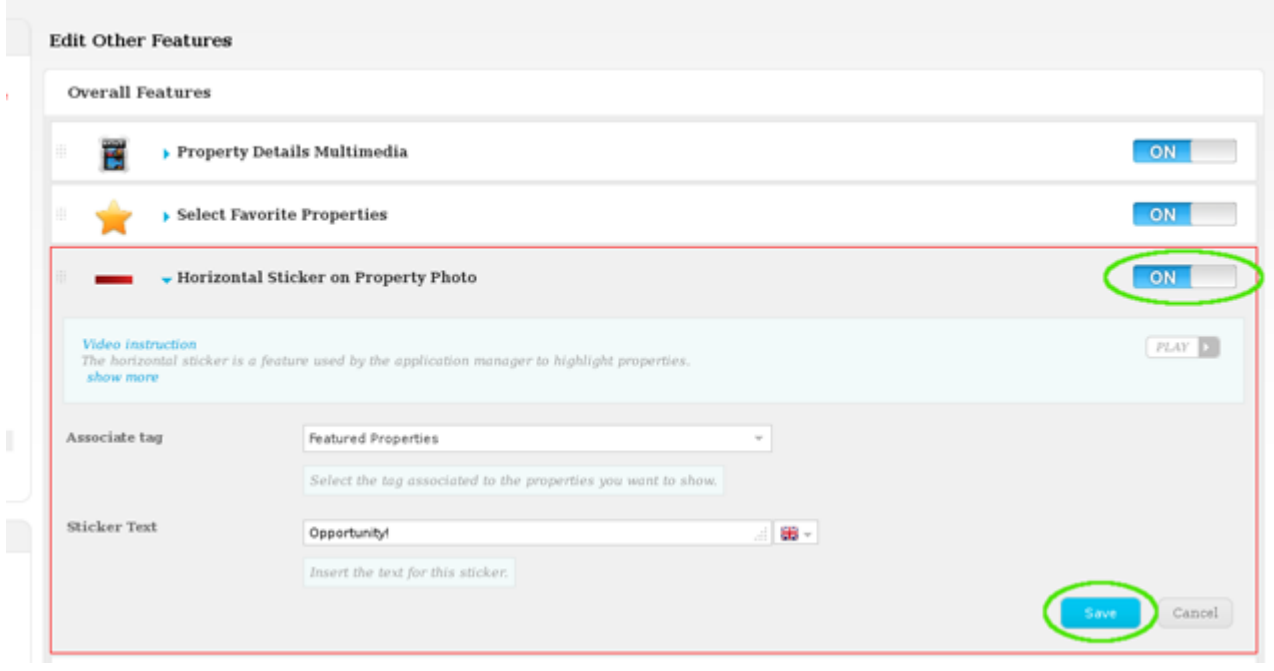

## **9.** Finally, click '**Update website**';

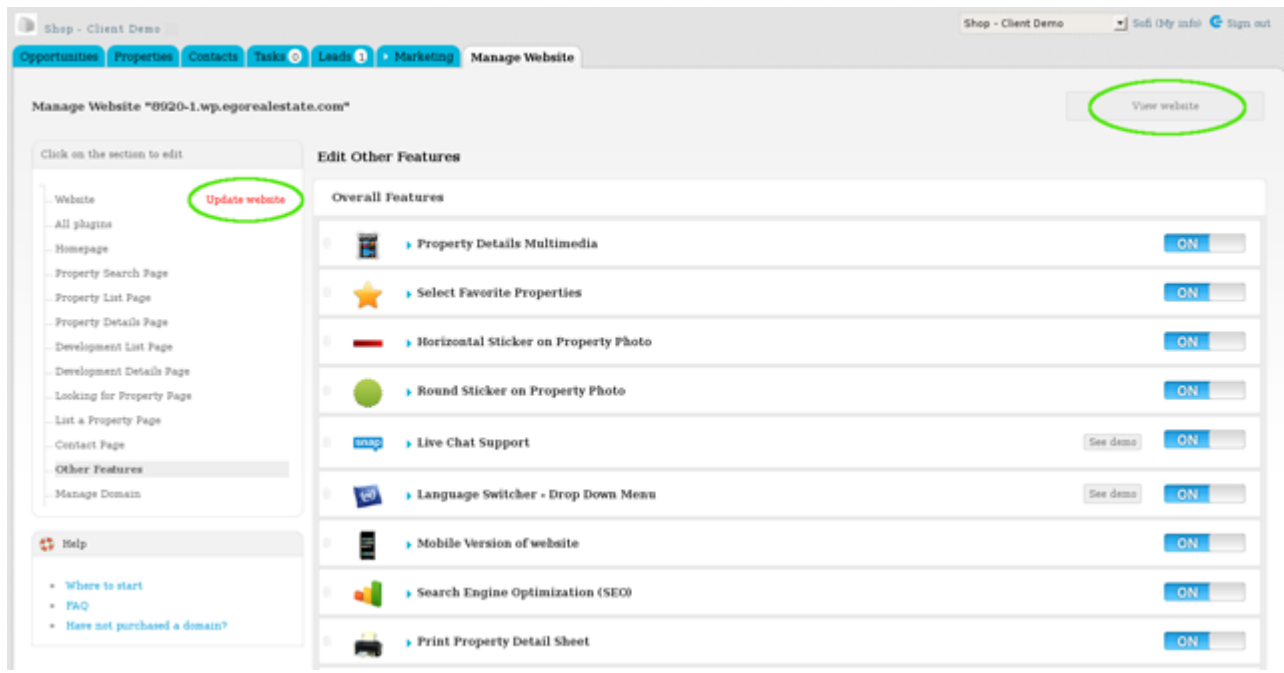

**10.** To verify that recent changes have been updated on your website, click '**View website**'.

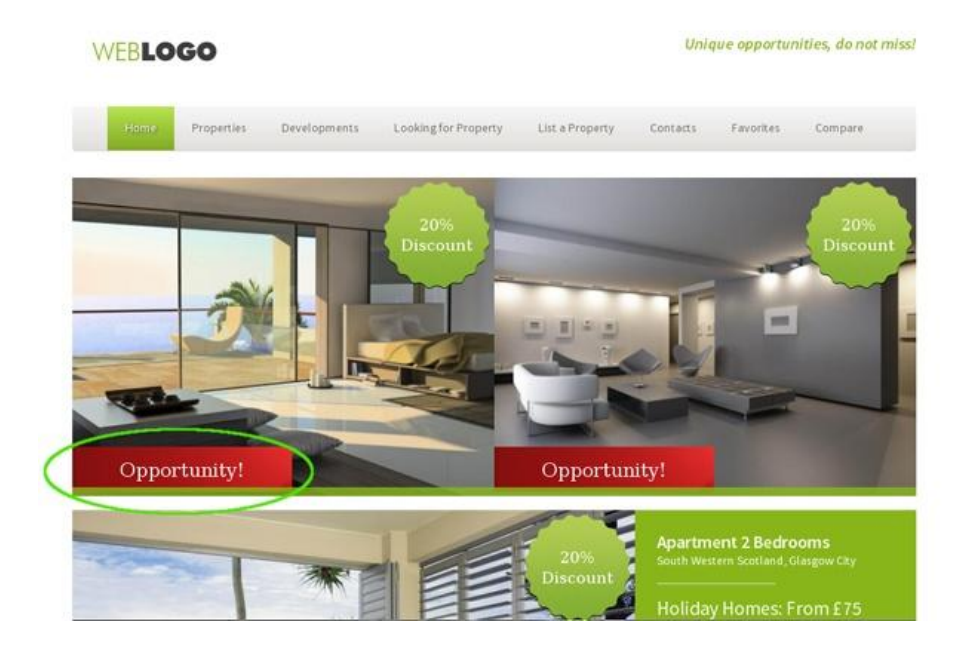

Learn more at: [http://academy.egorealestate.com](http://academy.egorealestate.com/)

..................................................................................................................................................................

**Questions:** [support@egorealestate.com](../Academia-Passo%201/support@egorealestate.com)